- 1. Backup eXpress database with SQL Server 2014
- 2. Launch Symantec\_Ghost\_Solution\_Suite\_3\_3\_RU3.exe
- 3. Create new folder to extract contents
	- a. C:\DSSetup33.3
- 4. Run Setup.exe with elevated rights

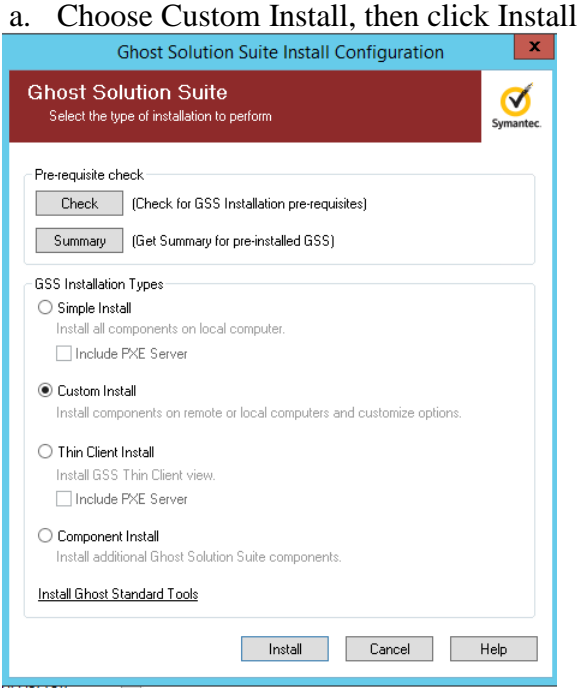

- 5. Verify Ghost IP address
- 6. Verify Deployment Server path
- 7. Browse to license file

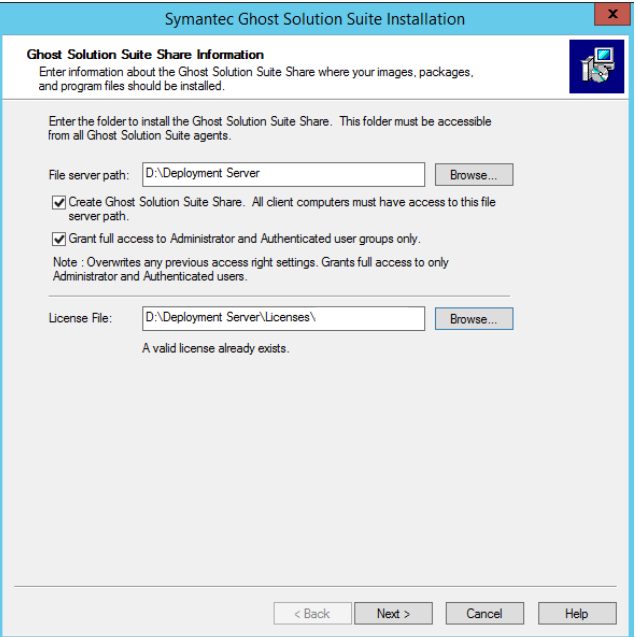

- 8. Click Next
- 9. Enter the Service username and password

#### 10. Click Next

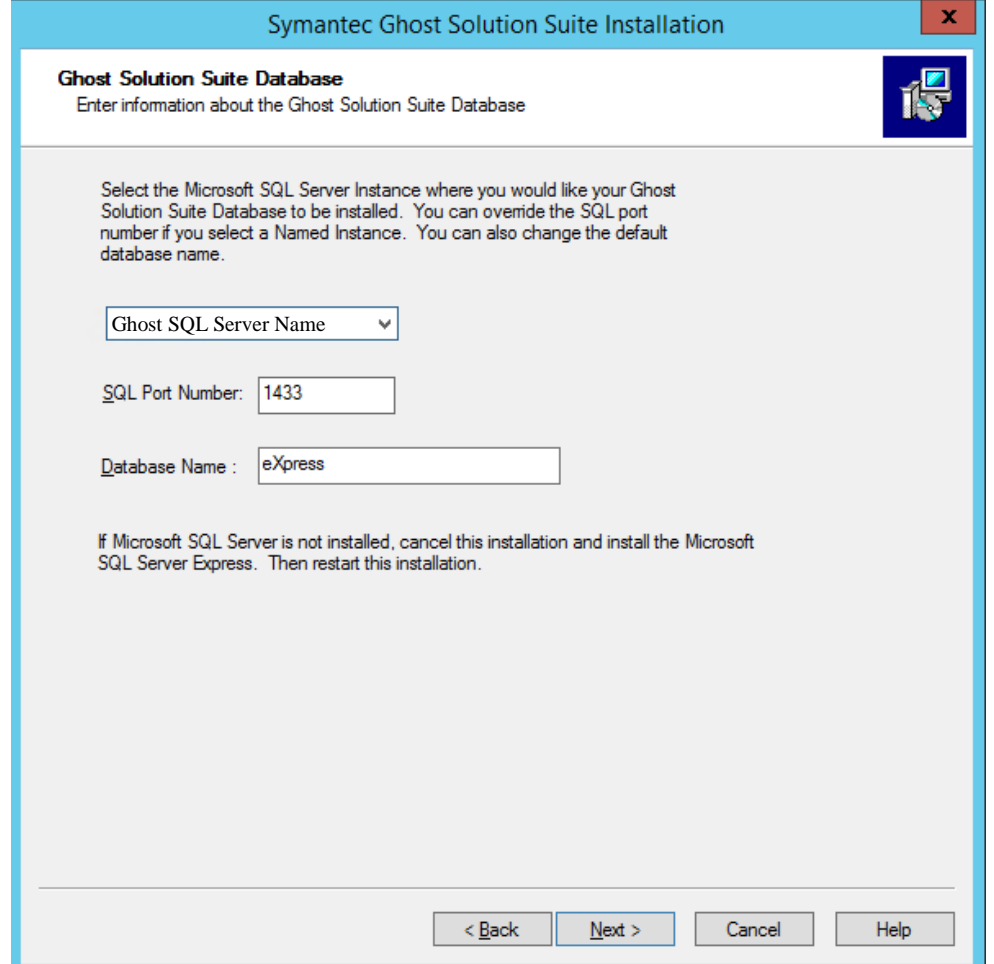

- 11. Verify Database Name and click Next
- 12. Leave the Use Windows NT authentication selected and click Next
- **13. Click YES on the next screen, otherwise your eXpress database will be wiped out!**

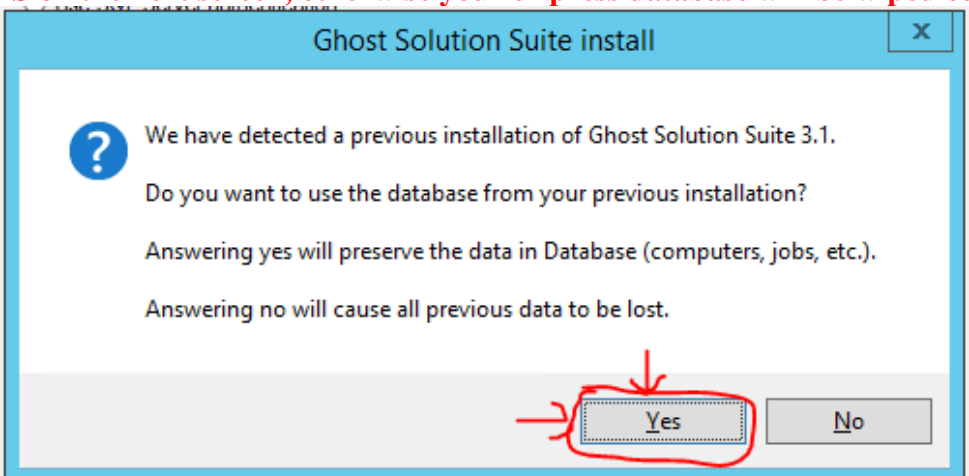

14. Leave all default options and click Next on the next 3 screens

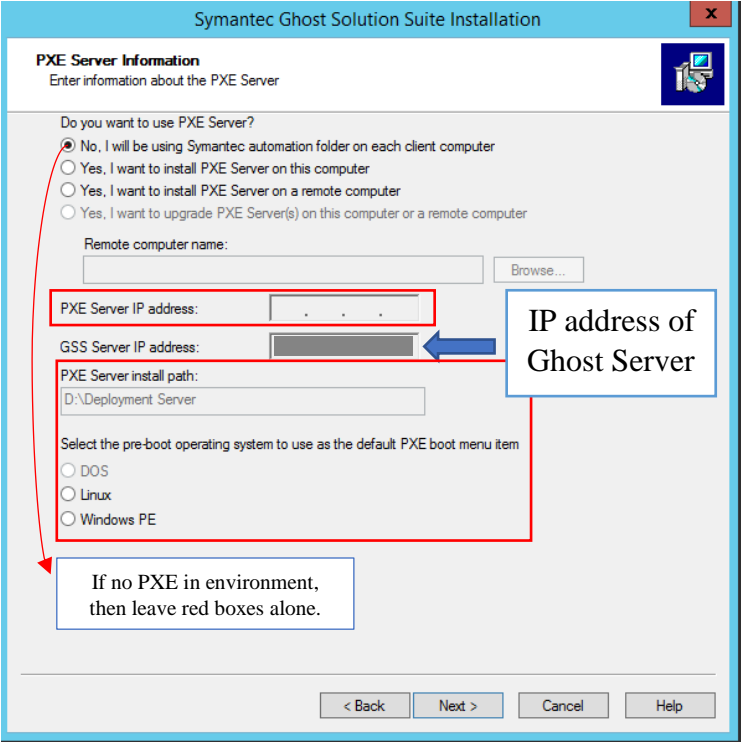

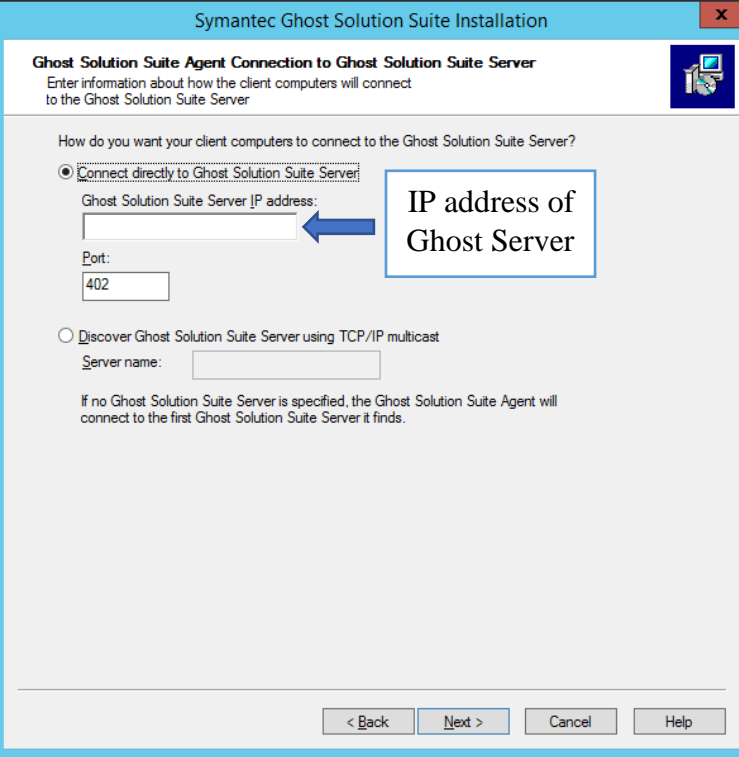

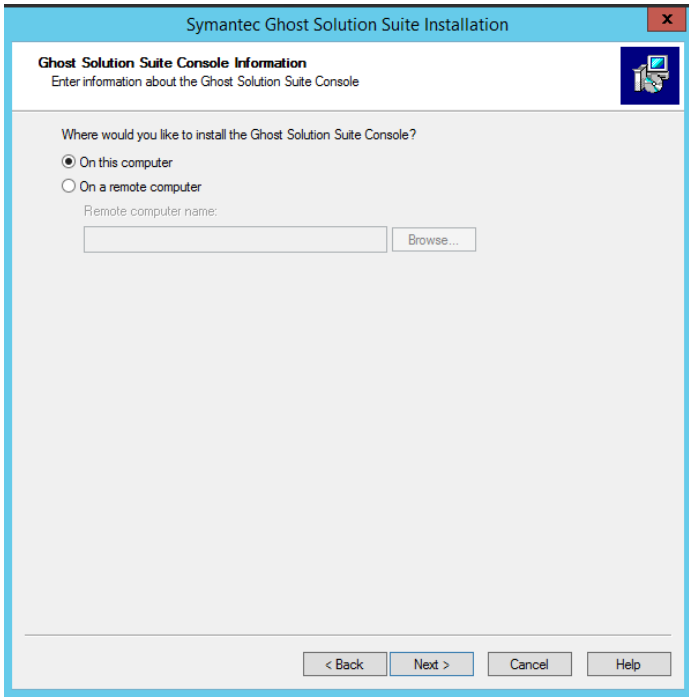

#### 15. Click Check Prerequisites

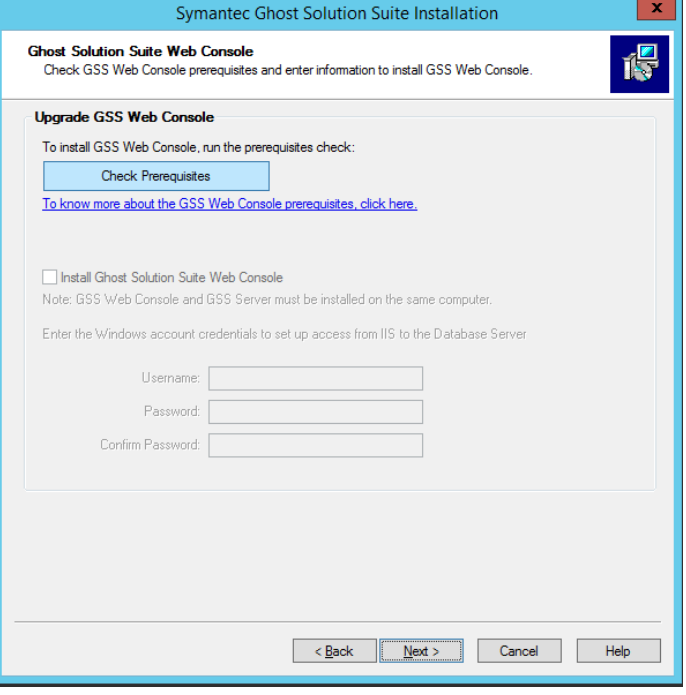

16. If there are any Server Roles that are not installed like below, go ahead and install via Server Tools

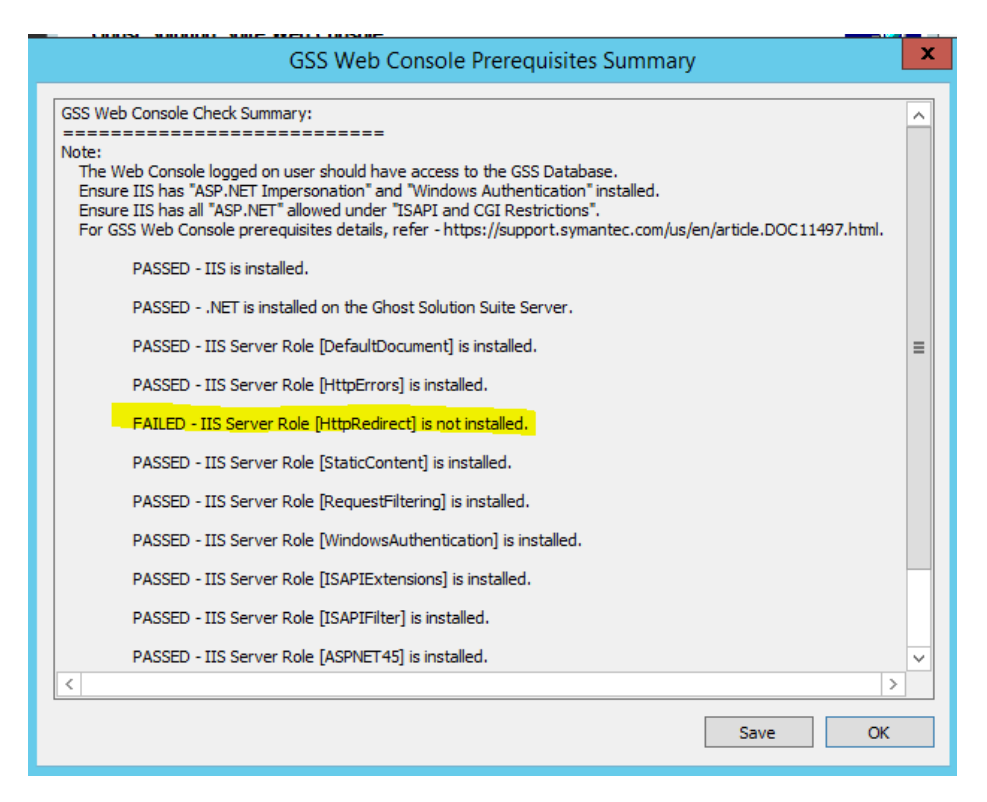

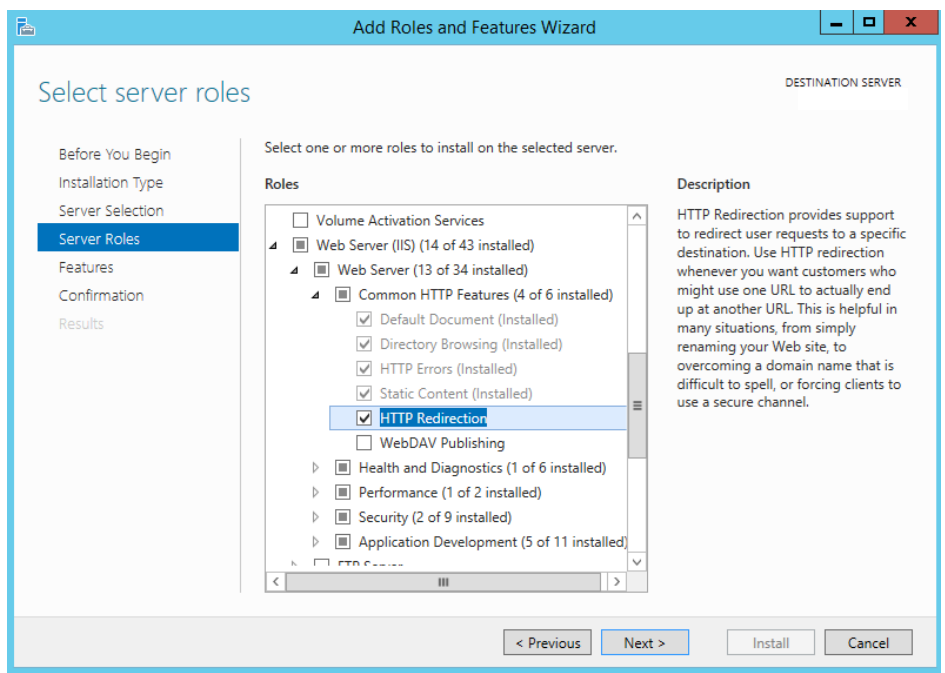

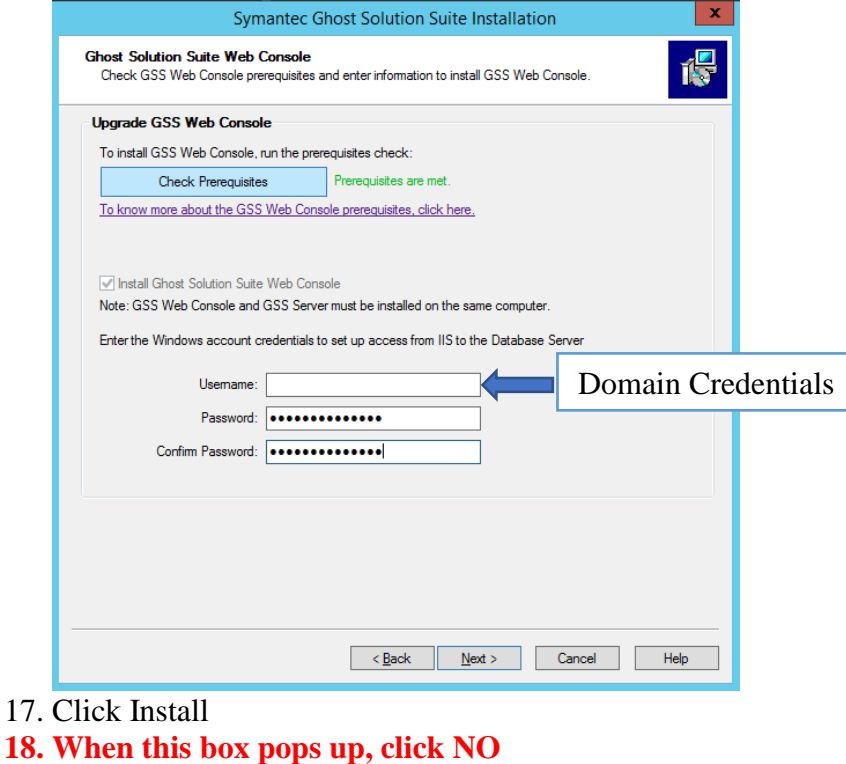

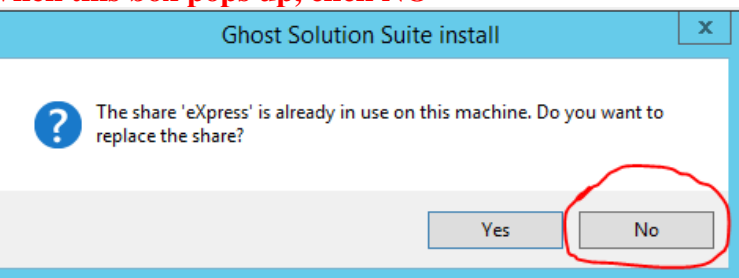

19. Click Ok to confirm the above option

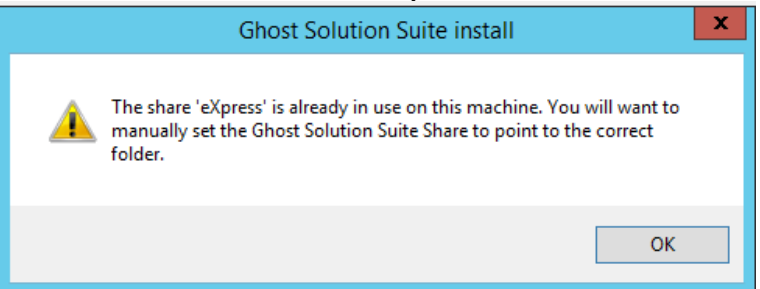

- 20. Click Finish and reboot Ghost Server
- 21. Install Symantec\_Ghost\_Standard\_Tools\_3\_3\_RU3.msi with elevated rights